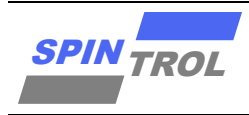

# 使用指南

# **KEIL** 使用指南

# 概述

本手册适用范围:

### 适用范围

SPC1169, SPD1179, SPD1176, SPC1168, SPD1148, SPC1158, SPD1163, SPD1178, SPD1188, SPC2168, SPC1198, SPC2188, SPC1185

### 本手册以 **128K SPD1179** 为例:

- 文中有关 Flash 及 RAM 地址范围的描述需要根据不同的产品进行设定。
- 文中有关 FLM 及 SFR 的描述部分需要根据不同的产品进行设定,不同产品关于 FLM 或 SFR 文件的命名如下。

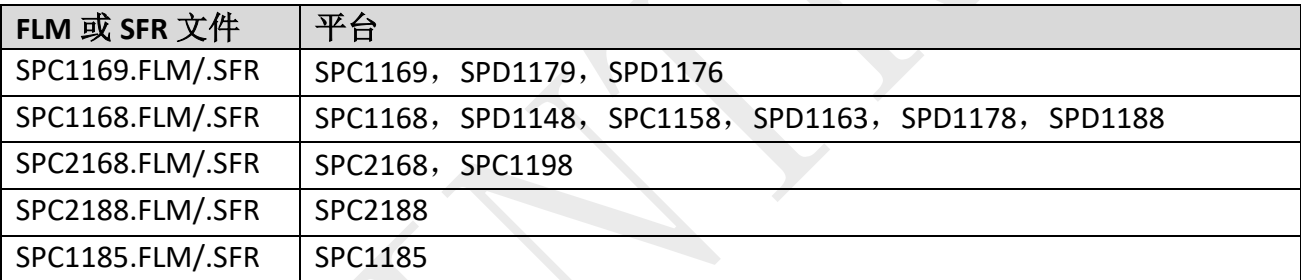

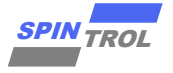

# 目录

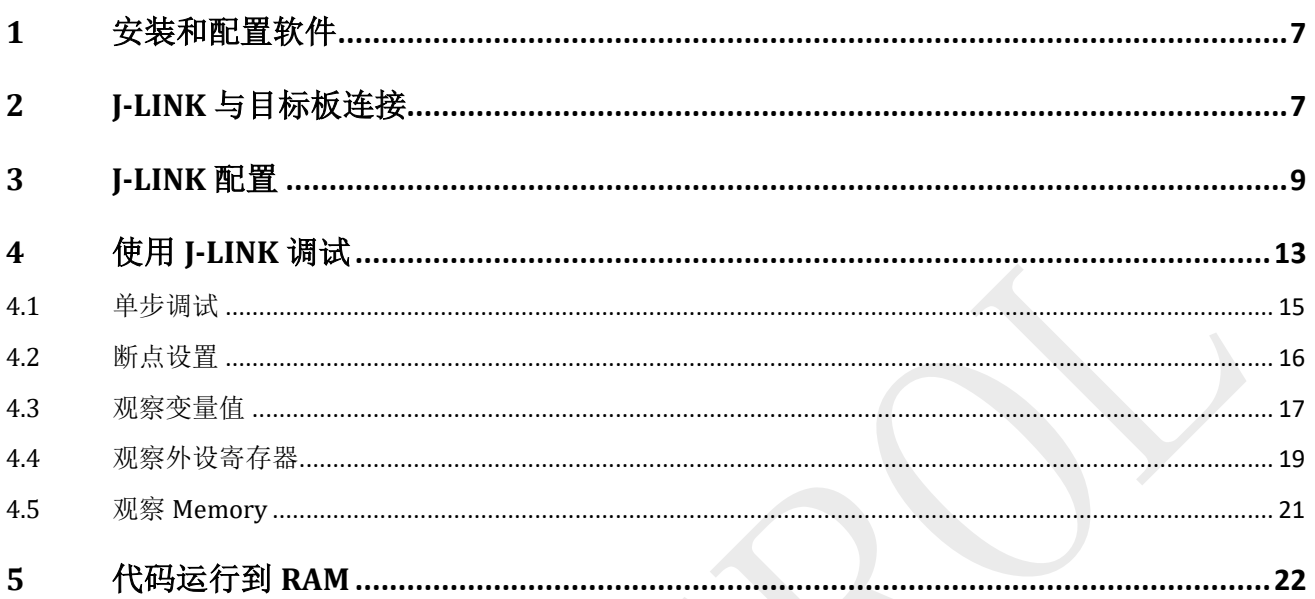

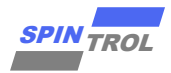

# 图片列表

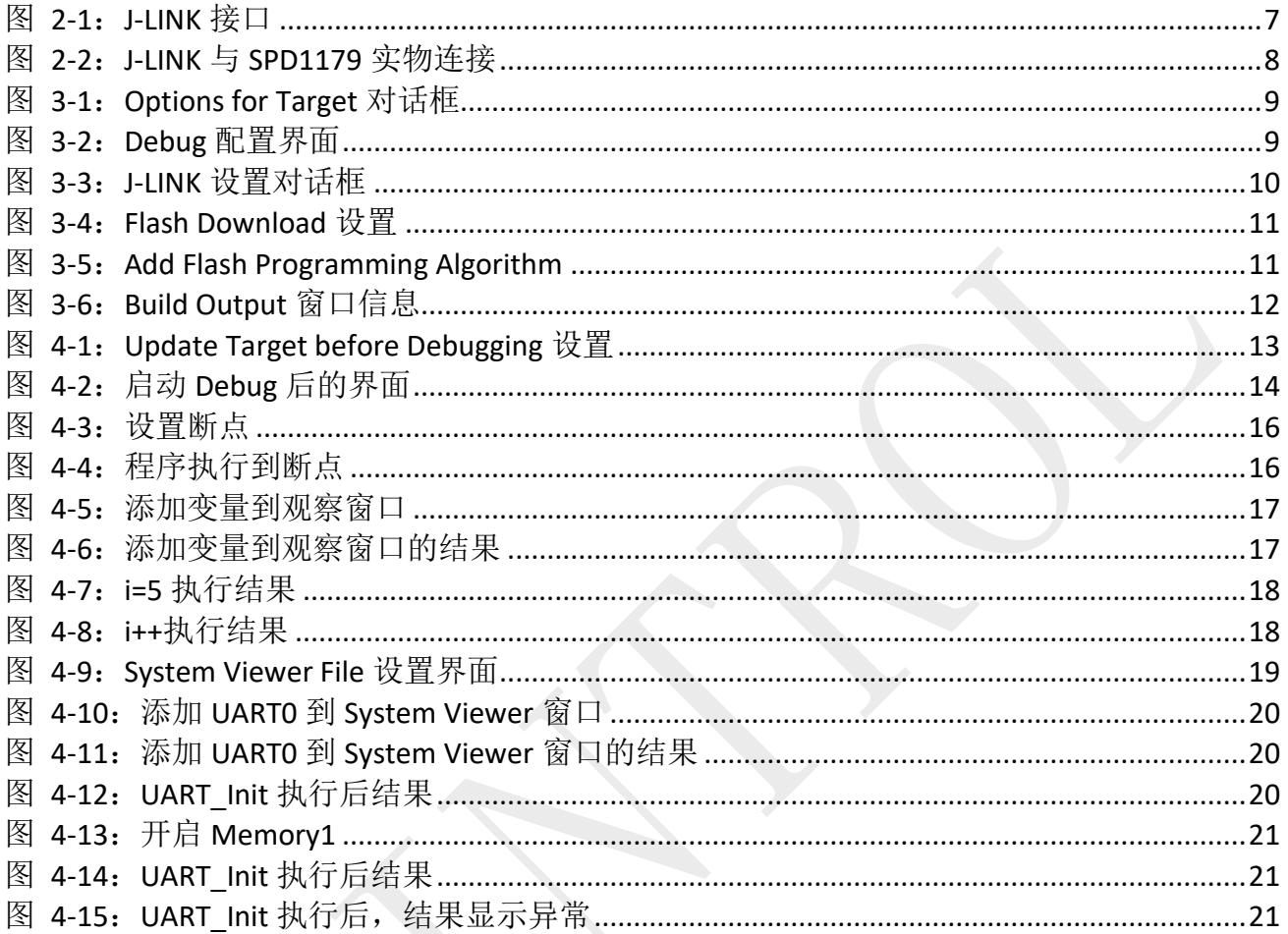

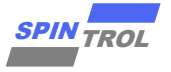

# 表格列表

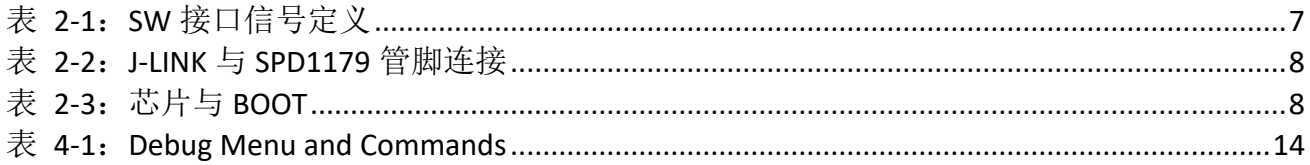

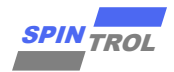

# 版本历史

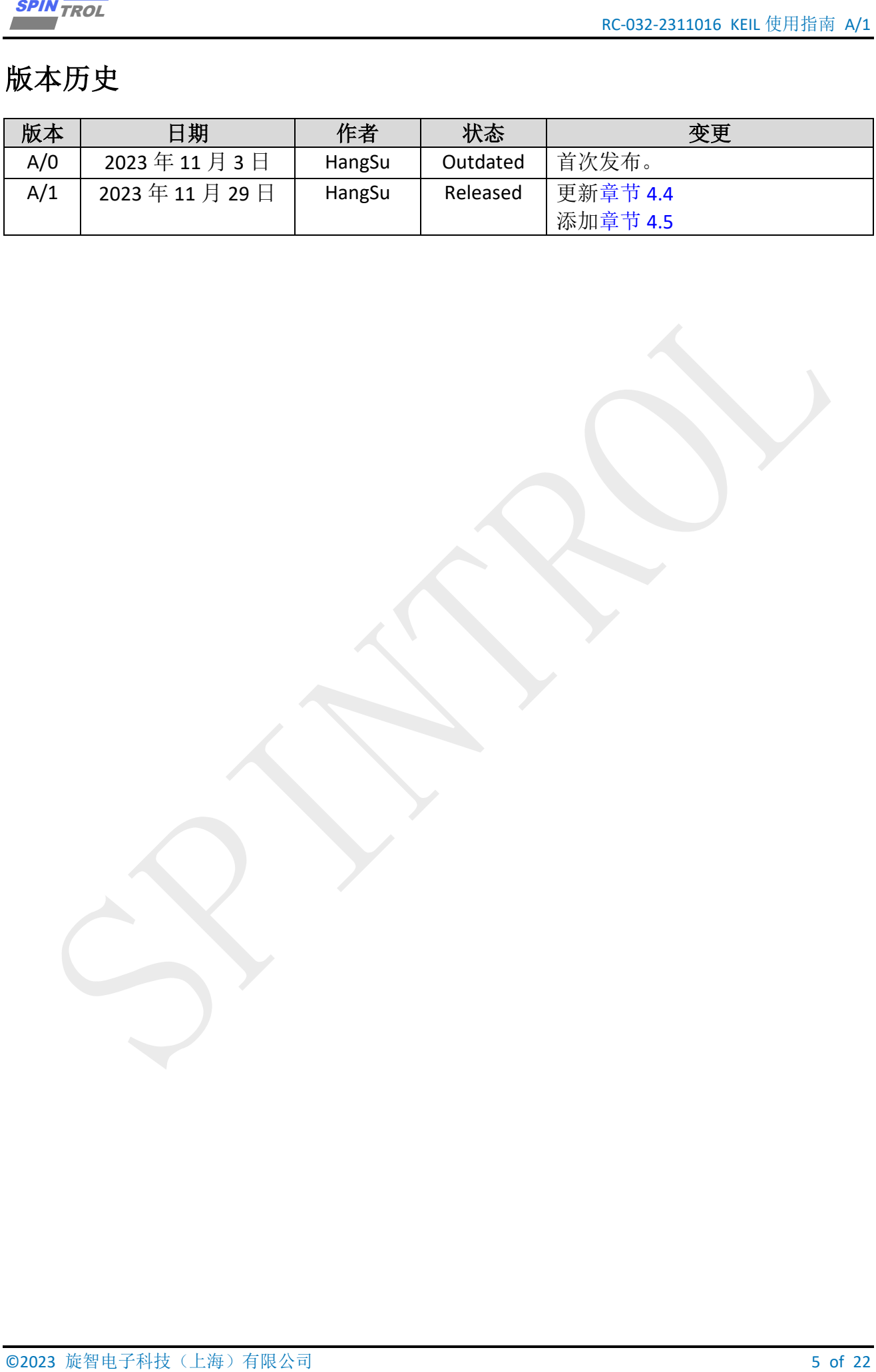

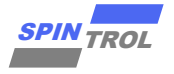

# 术语或缩写

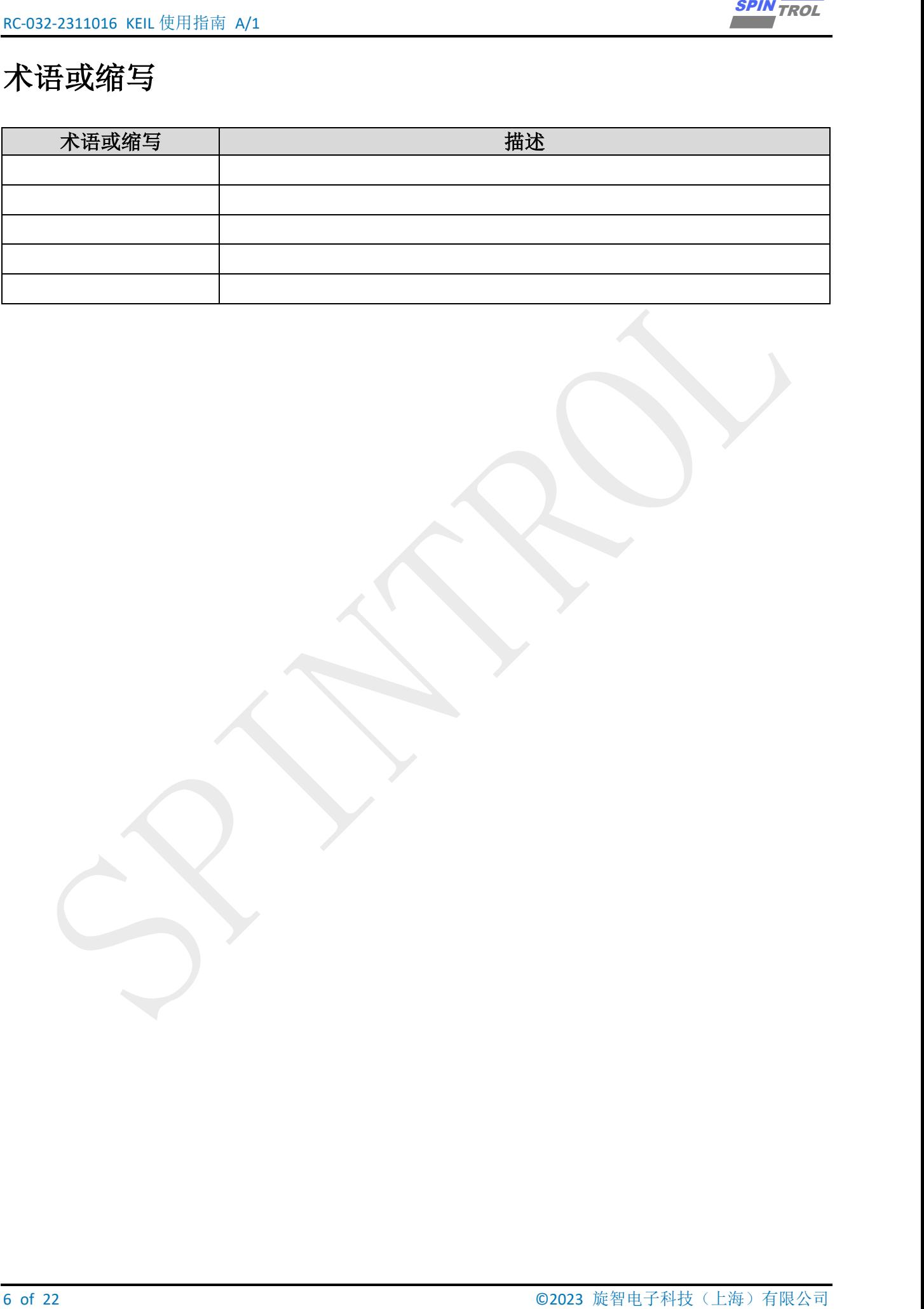

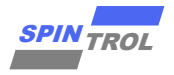

# <span id="page-6-0"></span>**1** 安装和配置软件

在开始使用 KEIL 软件之前, 首先需要安装 KEIL, 本文安装的版本是 MDK523。

# <span id="page-6-1"></span>**2 J-LINK** 与目标板连接

J-LINK 适配器支持 2 种接口, 如图 [2-1](#page-6-2) 所示。推荐使用 SWD 接口, 因为更省引脚 而且调试功能不受影响。该接口如表 [2-1](#page-6-3) 所示。

<span id="page-6-2"></span>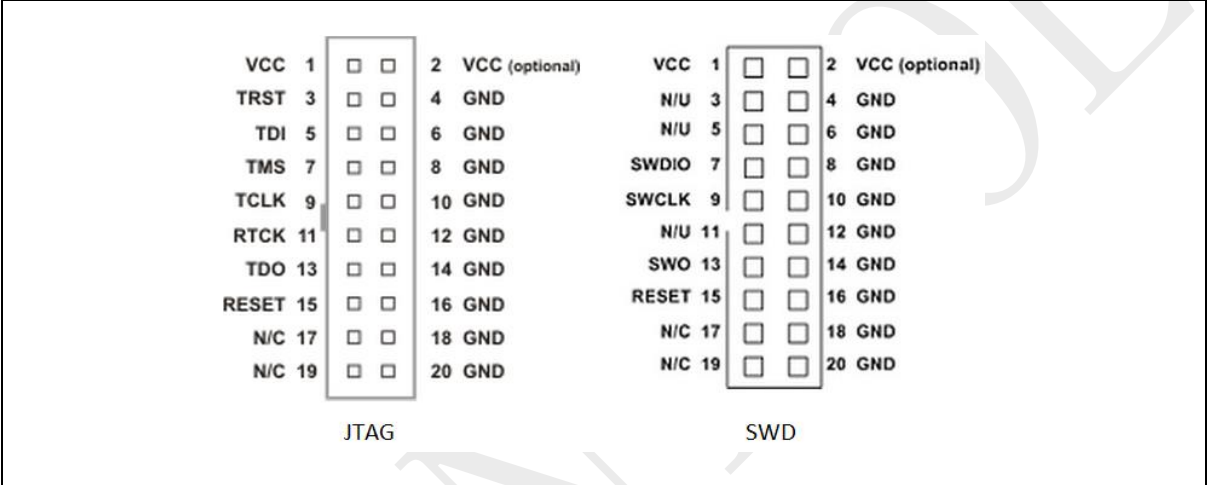

图 **2-1**:**J-LINK** 接口

表 **2-1**:**SW** 接口信号定义

<span id="page-6-3"></span>

| <b>Signal</b> | Connects to                                   |
|---------------|-----------------------------------------------|
| <b>SWDIO</b>  | Data I/O pin                                  |
| <b>SWCLK</b>  | Clock pin                                     |
| VCC.          | Positive Supply Voltage, the pin is optional. |
| GND           | Digital ground                                |
| <b>RESET</b>  | RSTIN pin, the pin is optional.               |
| <b>SWO</b>    | Serial data output, the pin is optional.      |

在使用芯片进行应用开发的过程的中,需要经常使用 J-LINK 进行程序的调试。J-LINK 与 SPC1179 的硬件连接如图 [2-2](#page-7-1) 所示,表 2-2 中为具体的 PIN 脚连接关系。

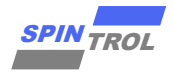

<span id="page-7-0"></span>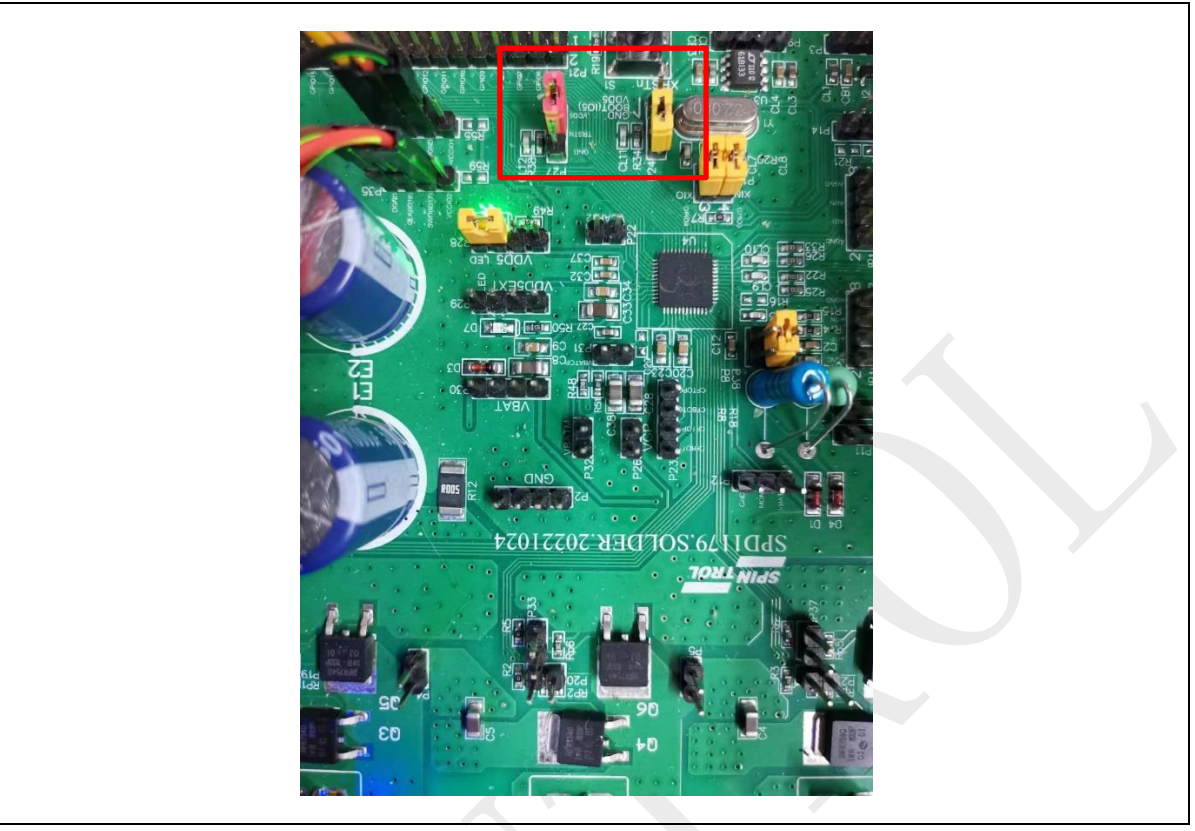

## 图 **2-2**:**J-LINK** 与 **SPD1179** 实物连接

# 表 **2-2**:**J-LINK** 与 **SPD1179** 管脚连接

<span id="page-7-1"></span>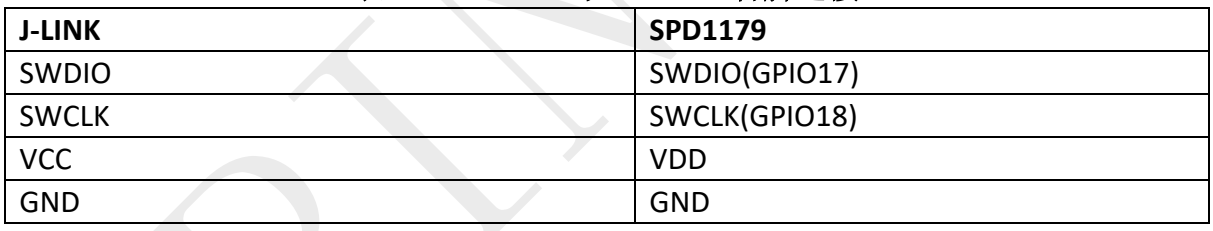

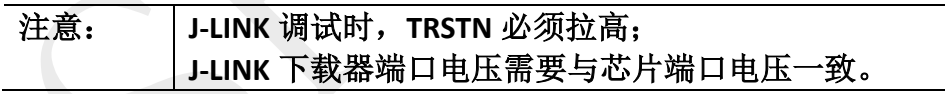

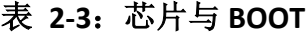

<span id="page-7-2"></span>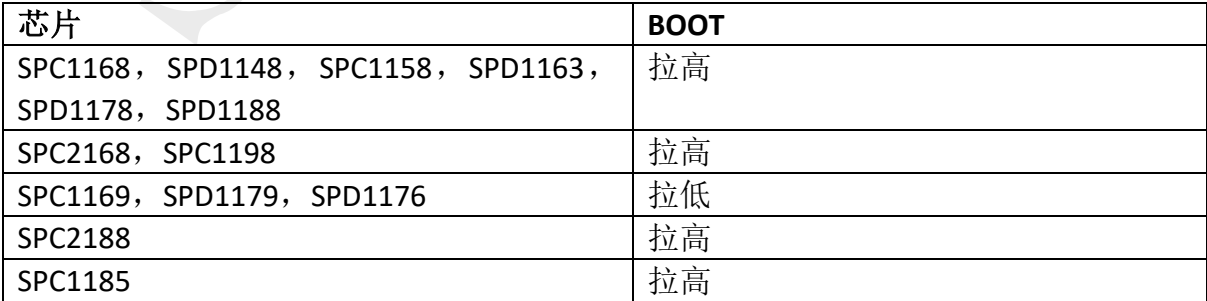

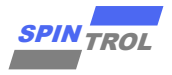

# <span id="page-8-0"></span>**3 J-LINK** 配置

在安装 KEIL MDK 时, 软件会默认安装 J-LINK 设备的驱动。按照表 [2-1](#page-6-3) 将 J-LINK 与 目标板连接,然后给芯片上电。这时打开 KEIL 软件,鼠标左键单击图标 。弹出界面如 下:

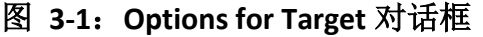

<span id="page-8-1"></span>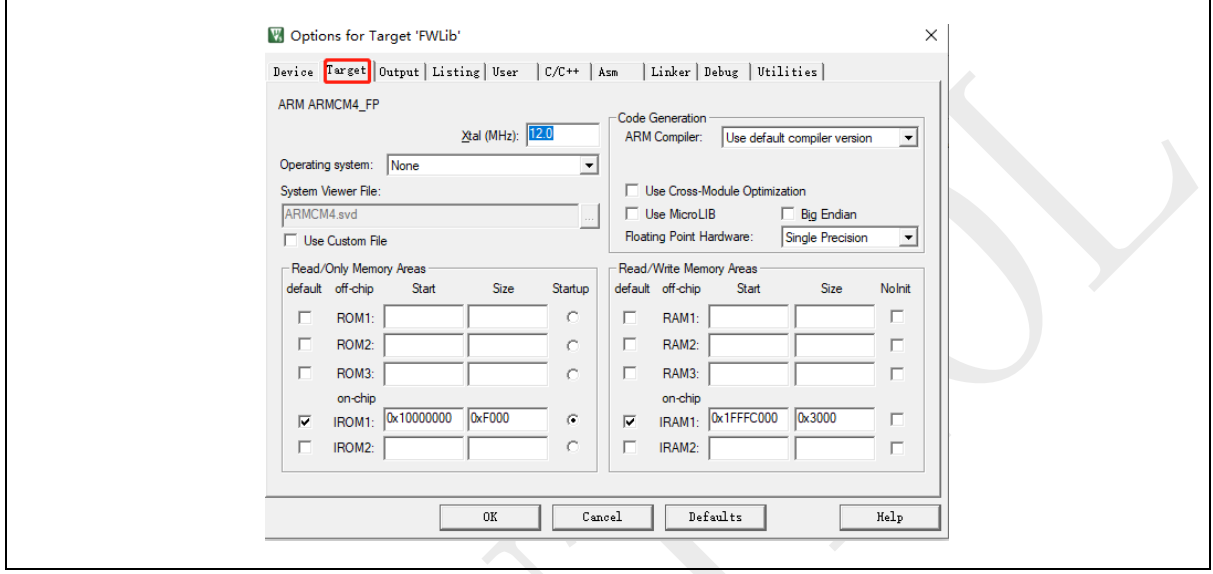

选择 Debug 选项卡,会看到如图 [3-2](#page-8-2) 所示的界面。Settings 对应的红色矩形框标记 的内容是 Debug 时需要设置的选项。Load Application at Startup 选择框用于指定在启动 调试会话时是否自动加载应用程序到目标产品中,通常来说,为了保持调试时产品中的 程序是最新的程序,此选项要勾选; Run to main 选择框指定是否在调试开始时 PC 运行 至 main 函数入口, 是否勾选根据开发者视具体需要而定。

<span id="page-8-2"></span>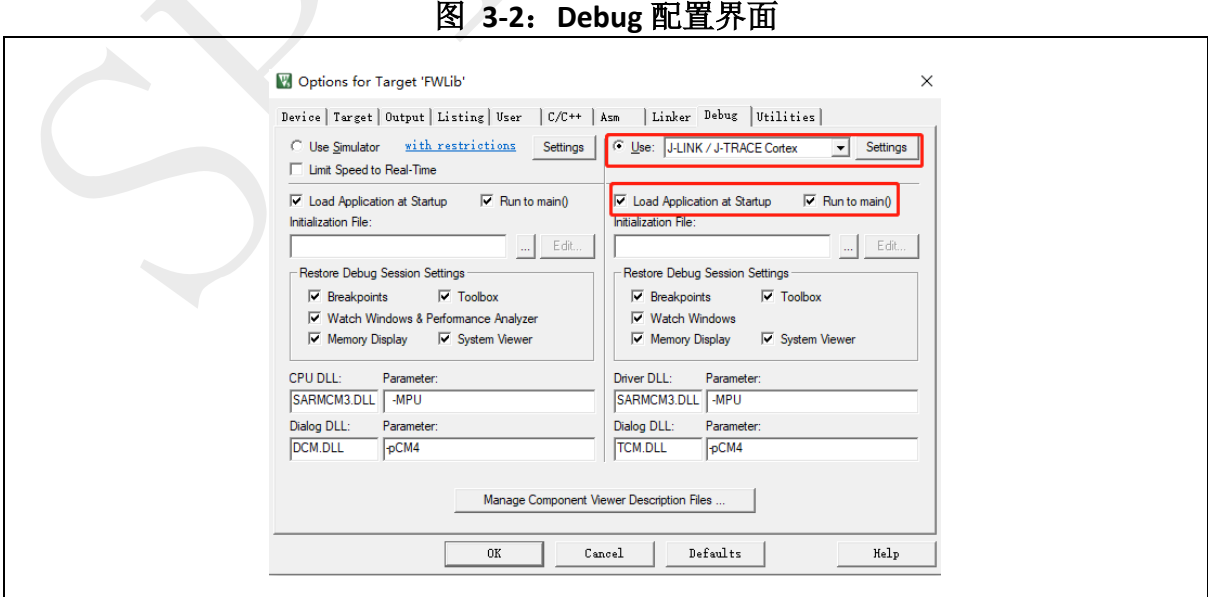

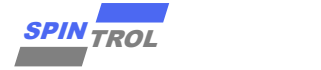

图 3-2 所示界面中,左侧是仿真调试相关的配置选项,右侧则是与硬件调试相关的 选[项。根据实](#page-8-2)际情形, 选择使用 J-LINK/J TRACE Cortex 选项。单击按钮, 会弹出 「settings | 与 J-LINK 相关的设置, 如图 [3-3](#page-9-0) 所示。可以看到, 红色矩形框中出现 IDCODE 信息, 表 明 J-LINK 设备此时工作正常, 否则表明 J-LINK 设备不可用。因此, 在用 J-LINK 调试程序 时,常常用此方法检查 J-LINK 设备是否正常。此外,建议用户按照图 [3-3](#page-9-0) 配置 Connect & Reset Options, Reset 方式选择 Core and Peripheral。此外, 需要根据实际接线情况选 择 JTAG 和 SWD 两种 Debug 协议其中的一种。

## 注意: **J-LINK** 下载器端口电压需要与芯片端口电压一致,否则可能无法出现红色 矩形框中 **IDCODE** 信息。

<span id="page-9-0"></span>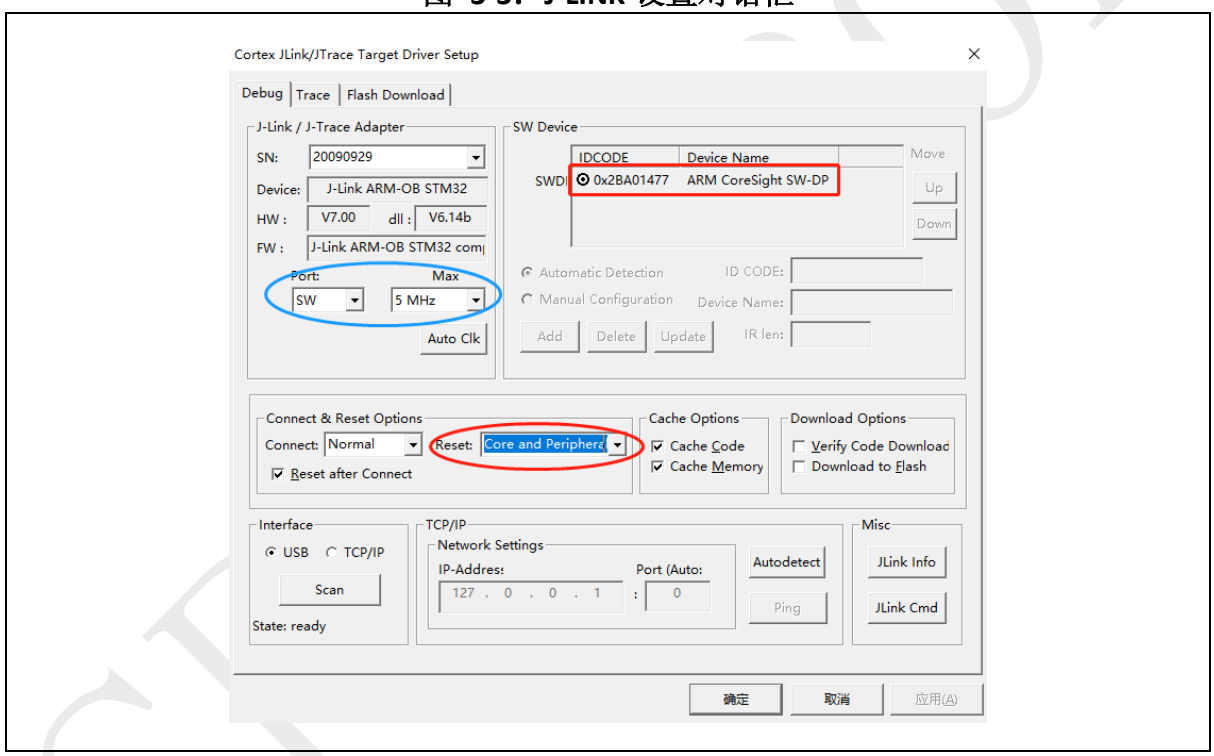

图 **3-3**:**J-LINK** 设置对话框

在使用 J-LINK 调试程序之前, 还需要设置 Flash Download 选项, 如图 [3-4](#page-10-0) 所示。其 中 Programming Algorithm 可以通过点击 Add 按钮来添加, 如图 [3-5](#page-10-1) 所示。

## 注意: | 需在开始 Debug 之前将 IDE Support\MDK-ARM 目录下的 FLM 文件复制到 **KEIL** 软件安装路径下的目录 **Keil\_v5\ARM\Flash\**,否则点击"**Add**"按钮之 后看不到对应产品的 **Flash** 算法文件。

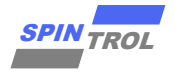

图 **3-4**:**Flash Download** 设置

<span id="page-10-0"></span>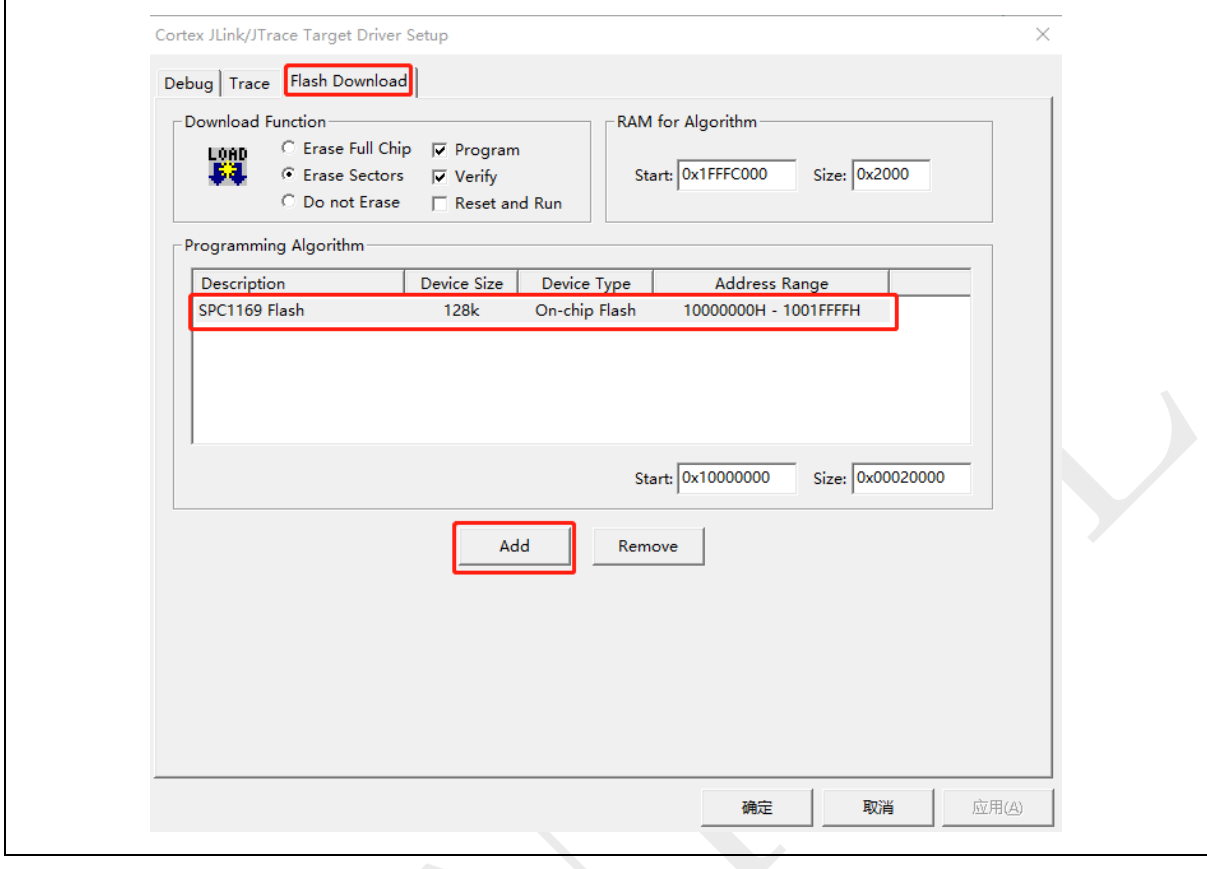

# 图 **3-5**:**Add Flash Programming Algorithm**

<span id="page-10-1"></span>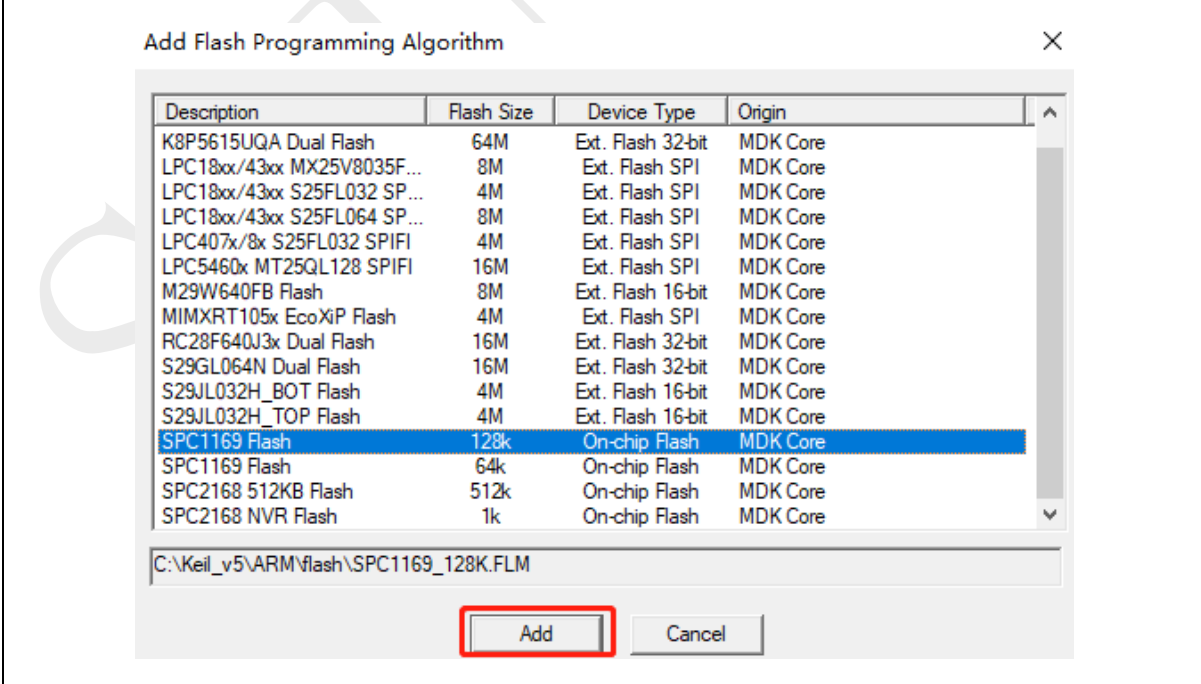

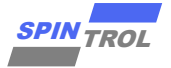

Flash Download 设置完成之后,将应用程序编译,然后点击 KEIL 软件工具栏上的 按钮,就可以将应用程序下载到芯片中。用户可以在 Build Output 窗口中查看具体的 Download 过程信息, 如图 [3-6](#page-11-0) 所示。

## 图 **3-6**:**Build Output** 窗口信息

<span id="page-11-0"></span>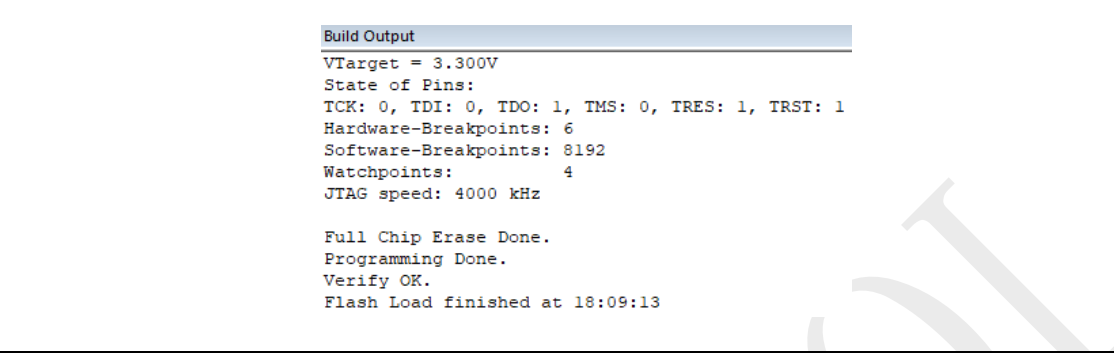

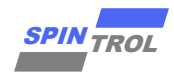

# <span id="page-12-0"></span>**4** 使用 **J-LINK** 调试

<span id="page-12-1"></span>根据前面的介绍,将 J-LINK 设备与 SPD1179 正确连接后,按照图 [3-2](#page-8-2)、图 [3-3](#page-9-0) 以及图 [3-4](#page-10-0) 设置 Debug 的相关选项, 就可以使用 J-LINK 设备调试程序了。使用 J-LINK 调试程序时, 必须保 证 Flash 存储器中的程序与当前程序一致,这就需要用户每次修改代码后,都需要点击出按钮 进行编译, 随后点击 转按钮将程序下载到 Flash 存储器中。值得一提的是, KEIL 软件提供了一 个功能,可以自动上述动作,如图 [4-1](#page-12-1) 所示。用户只需勾选 Update Target before Debugging 选 项,那么在每次启动 Debug 会话时, KEIL 软件会自动通过 J-LINK 设备将程序下载到 Flash 中, 从而保证了 Flash 中的程序与当前调试的程序一致。

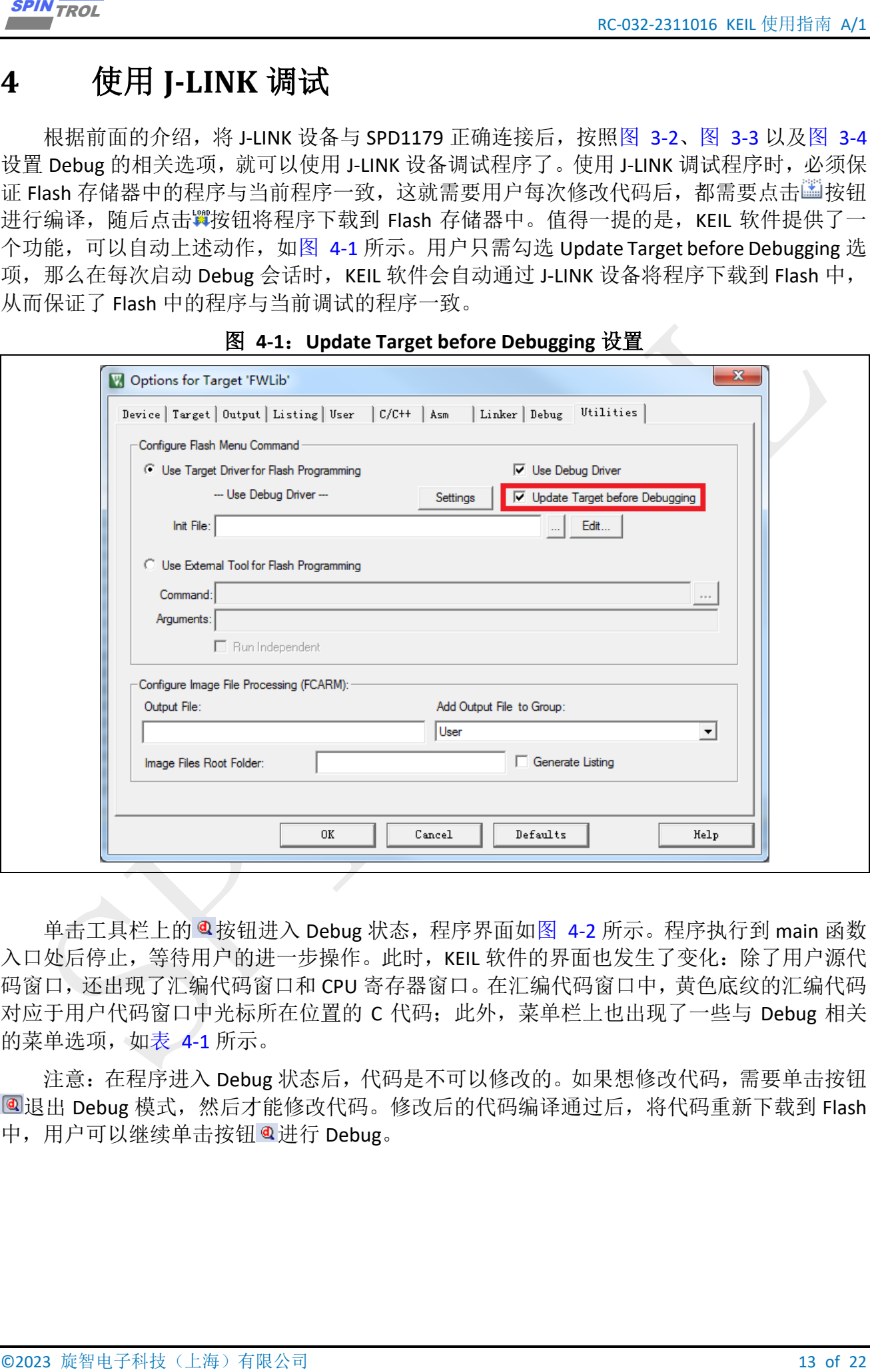

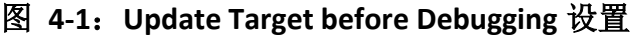

单击工具栏上的 @ 按钮进入 Debug 状态, 程序界面如图 [4-2](#page-13-0) 所示。程序执行到 main 函数 入口处后停止, 等待用户的进一步操作。此时, KEIL 软件的界面也发生了变化: 除了用户源代 码窗口,还出现了汇编代码窗口和 CPU 寄存器窗口。在汇编代码窗口中,黄色底纹的汇编代码 对应于用户代码窗口中光标所在位置的 C 代码: 此外, 菜单栏上也出现了一些与 Debug 相关 的菜单选项,如表 [4-1](#page-13-1) 所示。

注意: 在程序进入 Debug 状态后, 代码是不可以修改的。如果想修改代码, 需要单击按钮 **■退出 Debug 模式, 然后才能修改代码。修改后的代码编译通过后, 将代码重新下载到 Flash** 中,用户可以继续单击按钮 @ 讲行 Debug。

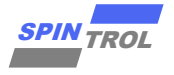

# 图 **4-2**:启动 **Debug** 后的界面

<span id="page-13-0"></span>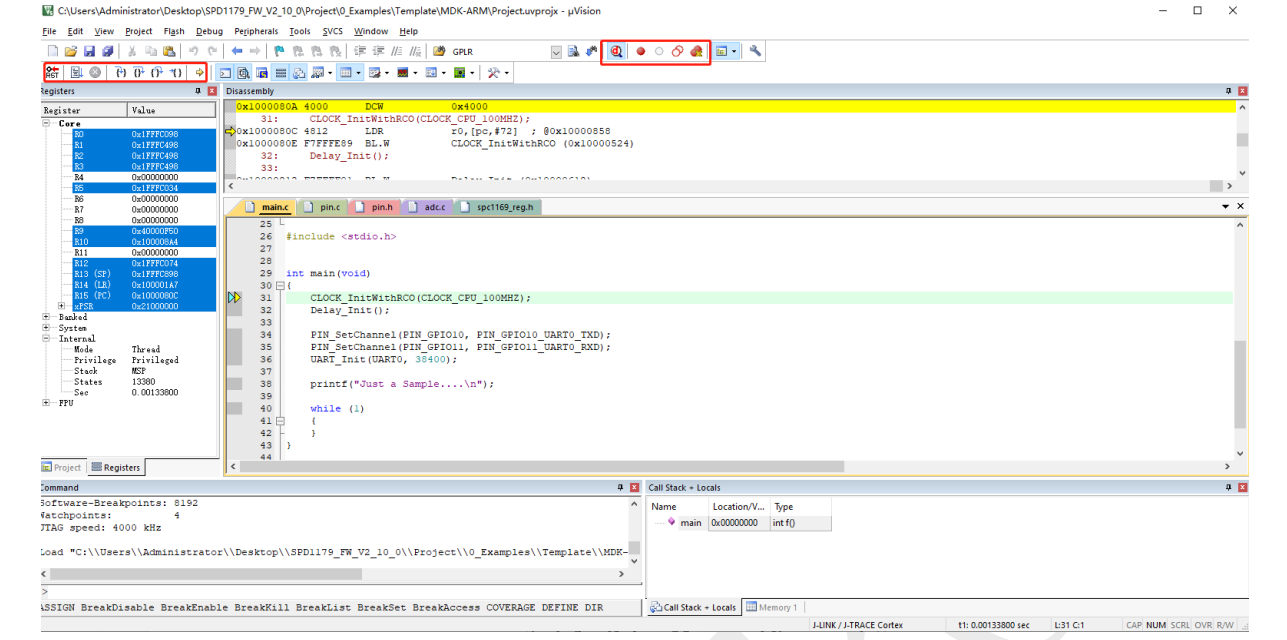

### <span id="page-13-1"></span>表 **4-1**:**Debug Menu and Commands**

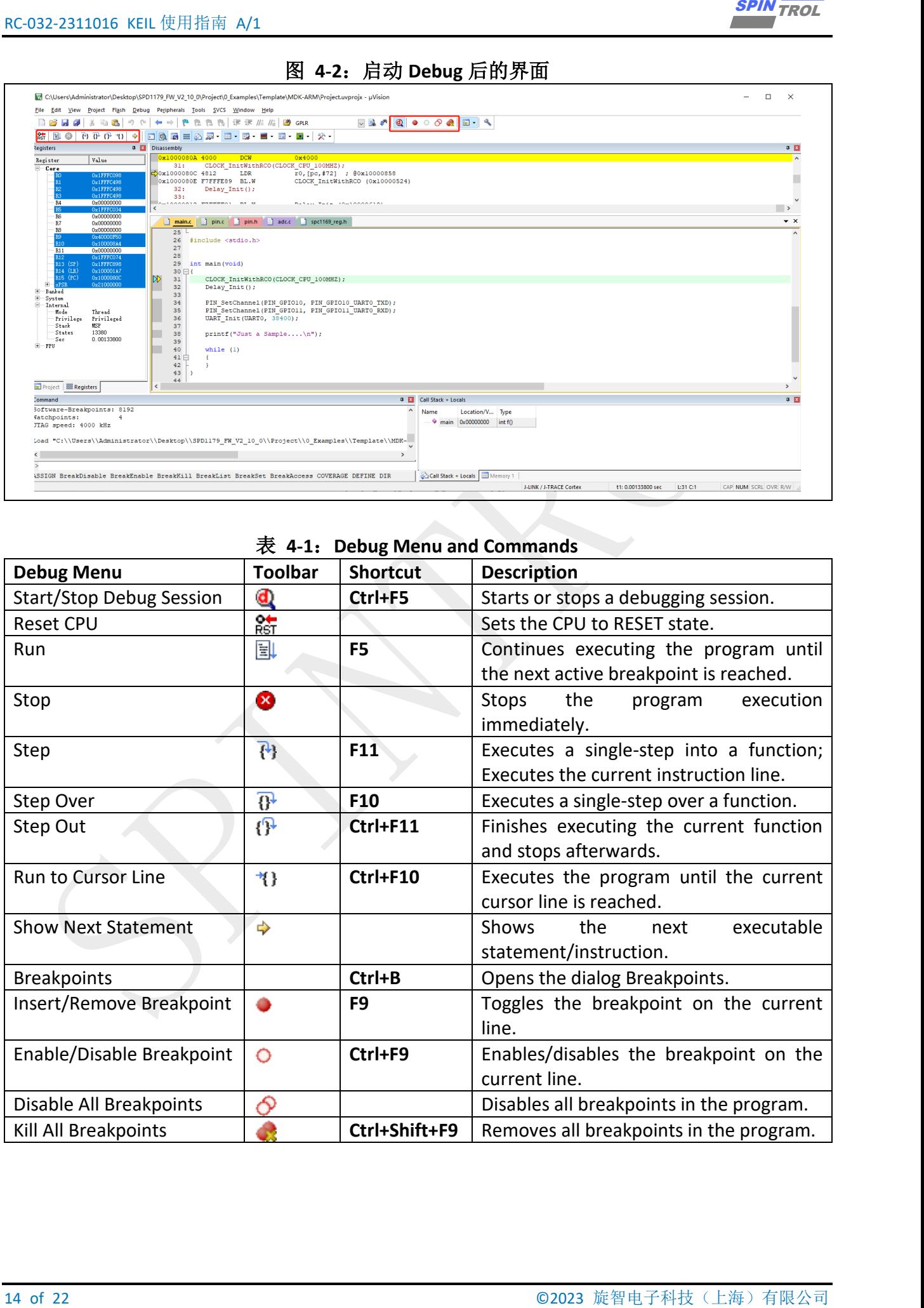

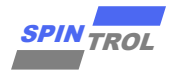

## <span id="page-14-0"></span>**4.1** 单步调试

<u>© 2023</u><br>
41 中国大学研究<br>
41 中国大学研究会社所、科学法人 Debute 会 音楽を、北村 中国工具区上的甲強制成主義<br>
下核戦線の自由するといれば特に、ときます前の記的化型メータを取り合われた。<br>
第14 日本の中国大学研究所では、最大市有限公司の化型メータを取り出したときます。<br>
2023<br>
2023 京中国大学研究大学研究所には、中国大学研究所の研究所では、1995年1月1日、1997年1月1日、1997 单击工具栏上的 @ 按钮后,程序进入 Debug 会话状态。此时单击工具栏上的 0 按钮或者按 下快捷键 F10 就可以单步执行程序。在单步调试的时候,用户代码窗口左侧边框处有两个三角 箭头: →表示当前光标所在的位置; →表示当前位置的代码为下一次要执行的语句。因此, 可以 通过这两个三角箭头快速判断程序执行到哪条语句以及光标的位置。

有时候,我们希望程序能够快速地执行到某个位置,再进行单步调试。这时我们可以将光 标定位到该位置,然后单击工具栏上的\*1按钮,程序就会立即执行到当前光标处。此外,我们 也可以通过设置断点的方式来实现上述功能。

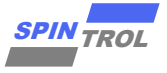

### <span id="page-15-0"></span>**4.2** 断点设置

当启动 Debug 会话后,在用户代码所在行左侧边框处单击鼠标左键,即可快速地设置断 点,此时左侧边框会出现一个红色的圆形标记,如图 [4-3](#page-15-1) 所示。当然,也可以通过工具栏上的 按钮设置断点,具体做法是:将光标定位到欲设置断点的代码行,然后单击 按钮,即可设 置断点。此时,单击工具栏上的 国按钮或者按下快捷键 F5,程序就会执行起来,一直执行到断 点处停下来,如图 [4-4](#page-15-2) 所示。

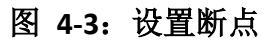

<span id="page-15-2"></span><span id="page-15-1"></span>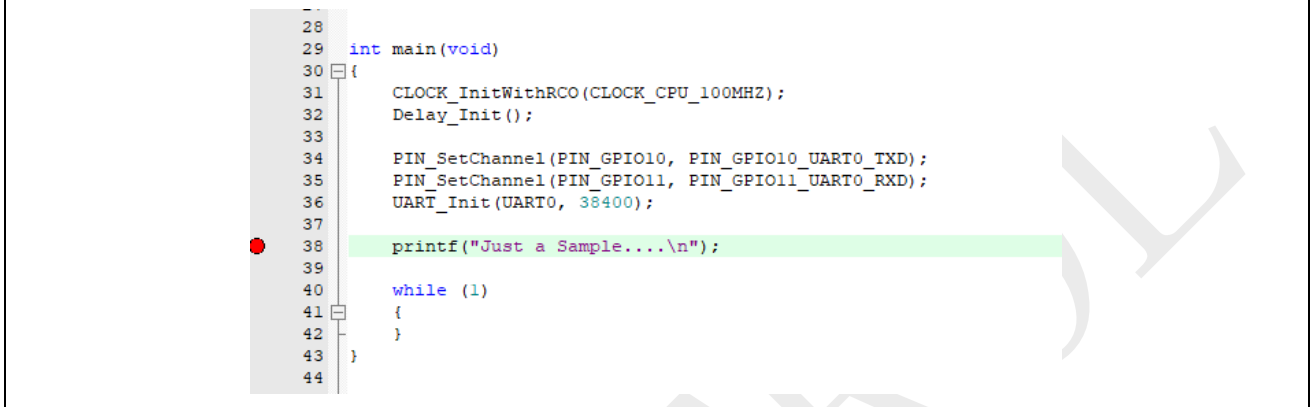

### 图 **4-4**:程序执行到断点

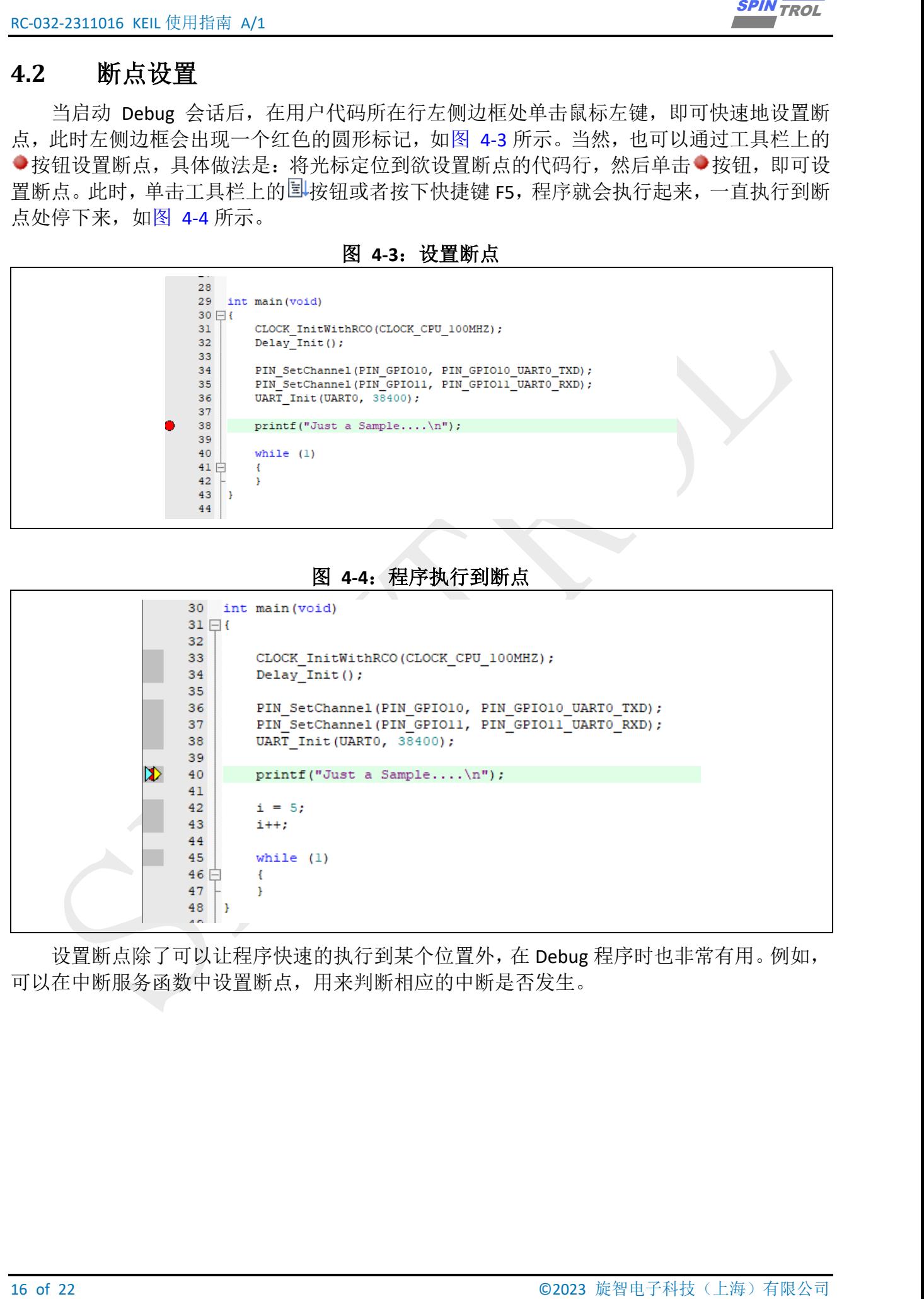

设置断点除了可以让程序快速的执行到某个位置外,在 Debug 程序时也非常有用。例如, 可以在中断服务函数中设置断点,用来判断相应的中断是否发生。

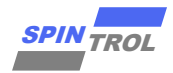

## <span id="page-16-0"></span>**4.3** 观察变量值

在调试程序的时候,常常需要观察变量的值。这个可以通过 KEIL 软件提供的 Watch Window 来实现。具体实现过程如下:将光标定位到要观察的变量(光标移到变量名左侧),单击鼠标 右键, 在弹出的快捷菜单中即可将变量添加到观察窗口中, 如图 [4-5](#page-16-1) 所示。

从图 [4-5](#page-16-1) 可以看出,我们将变量 i 添加到观察窗口 Watch1 里,结果如图 [4-6](#page-16-2) 所示。从图 中可以看出在代码区下方出现了 Watch1 窗口, 在 Watch1 中可以看到刚刚添加的变量 i。

<span id="page-16-1"></span>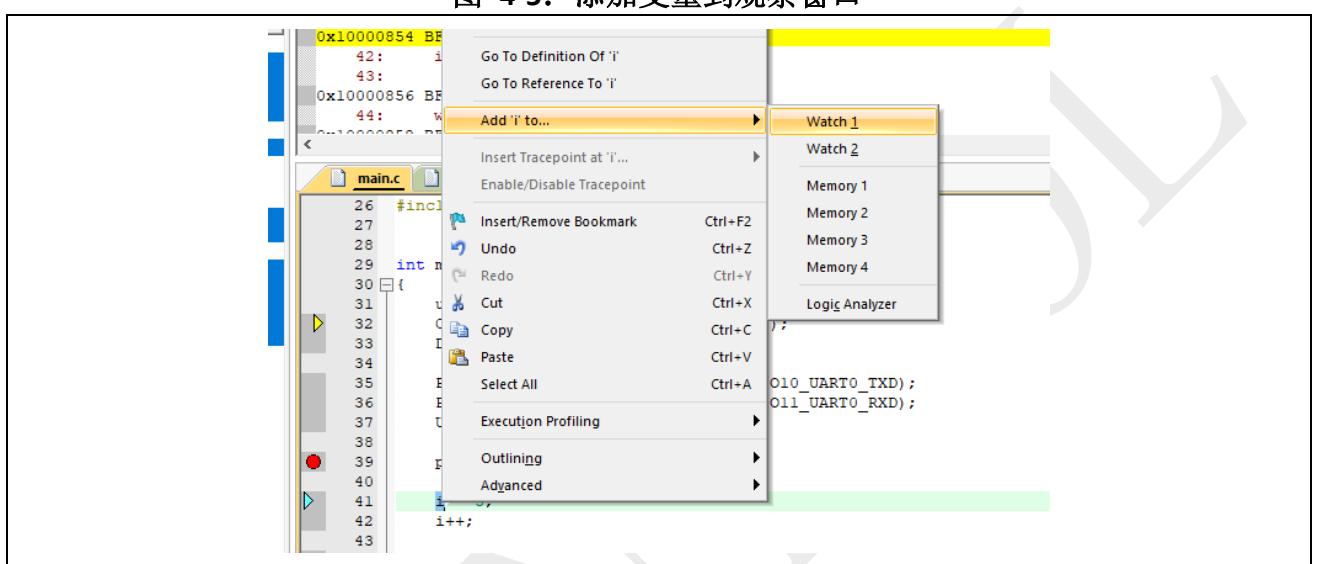

图 **4-5**:添加变量到观察窗口

<span id="page-16-2"></span>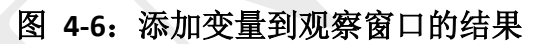

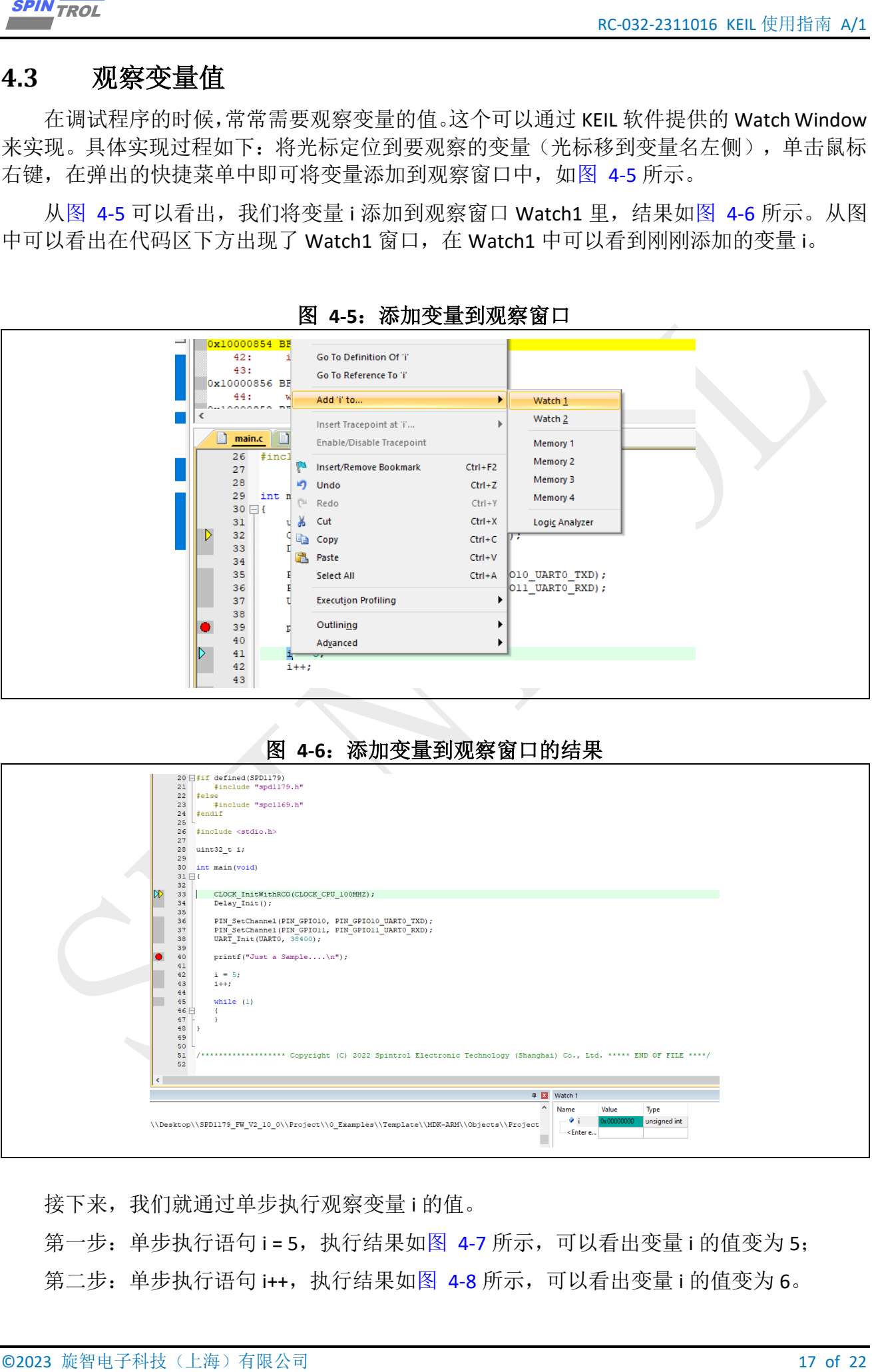

接下来,我们就通过单步执行观察变量 i 的值。

第一步: 单步执行语句 i = 5, 执行结果如图 [4-7](#page-17-0) 所示, 可以看出变量 i 的值变为 5; 第二步: 单步执行语句 i++, 执行结果如图 [4-8](#page-17-1) 所示, 可以看出变量 i 的值变为 6。

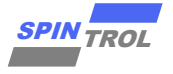

# 图 **4-7**:**i=5** 执行结果

<span id="page-17-0"></span>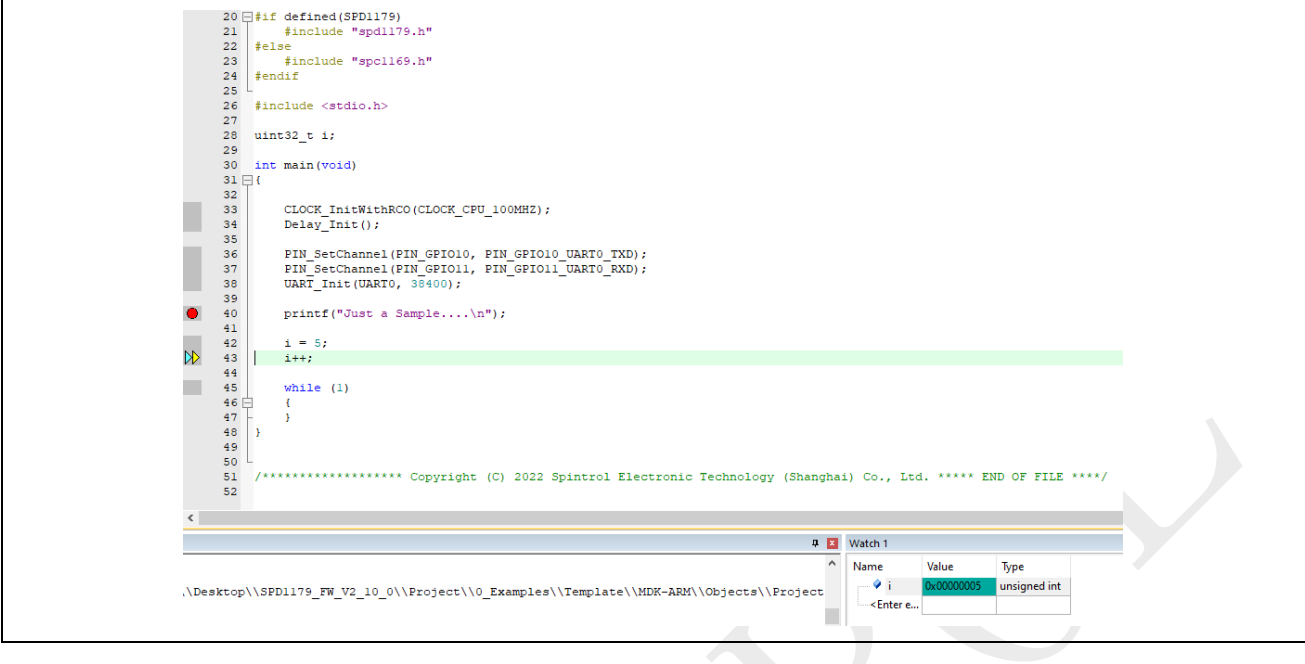

# <span id="page-17-1"></span>图 **4-8**:**i++**执行结果

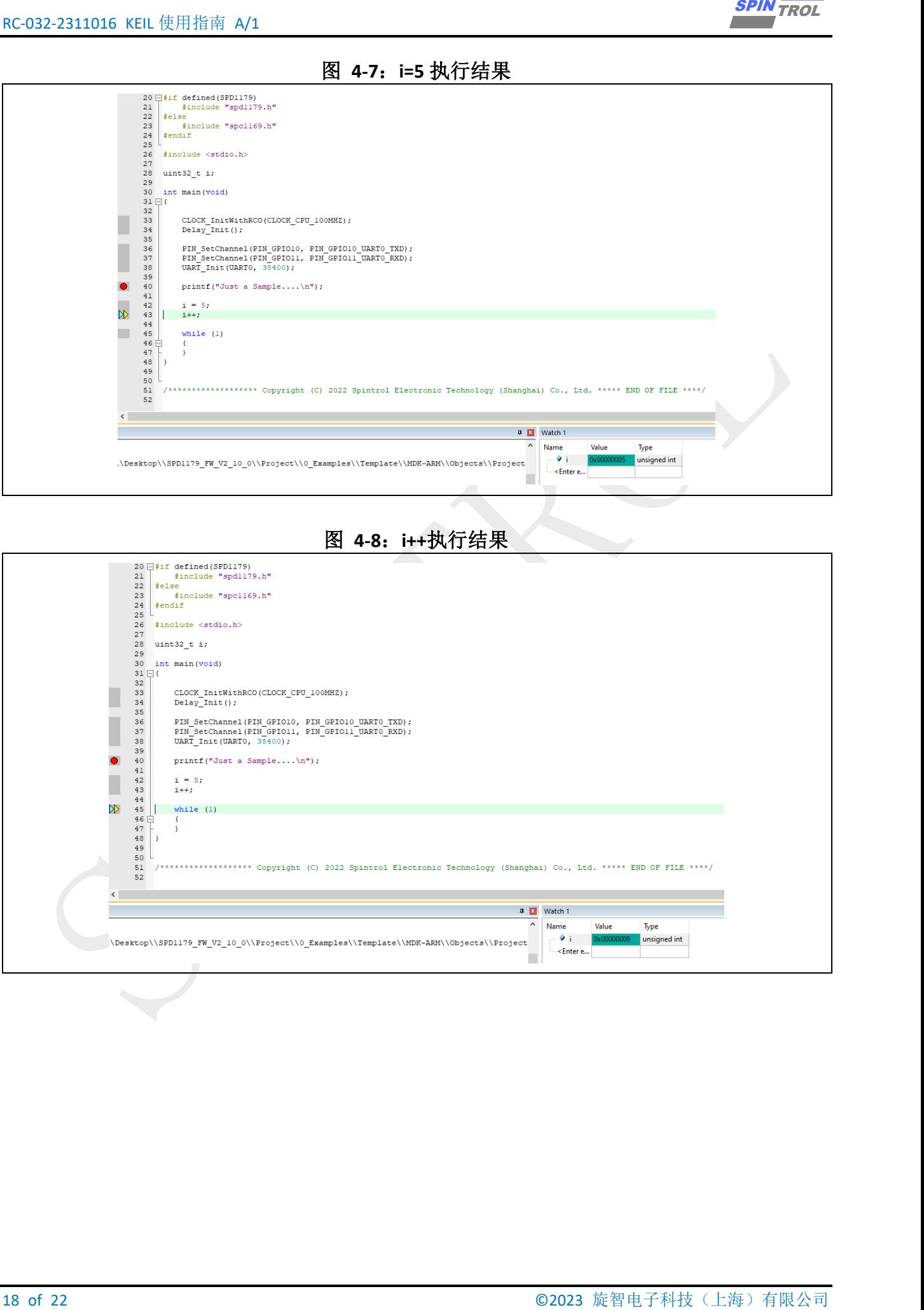

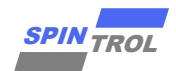

## <span id="page-18-0"></span>**4.4** 观察外设寄存器

在调试程序的时候,我们不仅需要观察变量的值,也需要查看芯片外设 Register 的值。本 节以芯片 SPD1179 外设模块 UART0 为例介绍实现过程。

(1) 通过 KEIL 软件添加芯片 System Viewer File。单击图标 , 在弹出的界面中勾选 Use Custom File 选项, 然后单击图标3, 在弹出的对话框中选中 SFR 文件, 位于目录 IDE\_Support\MDK-ARM 中。设置结果如图 [4-9](#page-18-1) 所示。

(2) 单击 @ 按钮, 进入 Debug 模式, 将芯片外设 UART0 添加到 System Viewer 窗口, 如 图 [4-10](#page-19-0) 所示。添加后的结果如图 [4-11](#page-19-1) 所示。从图 [4-11](#page-19-1) 可以看出,在 System Viewer 窗口中, 不仅可以看到 UARTO 模块各个 Register 的值,而且还可以看到 Register 各个位段的值。

<span id="page-18-1"></span>按照上面的步骤将 UART0 添加到 System Viewer 窗口后,就可以在 Debug 程序的过程中观 察到 UARTO 各个寄存器的值。我们单步执行图 [4-11](#page-19-1) 中 main 函数的程序,结果分别如图 [4-12](#page-19-2)。

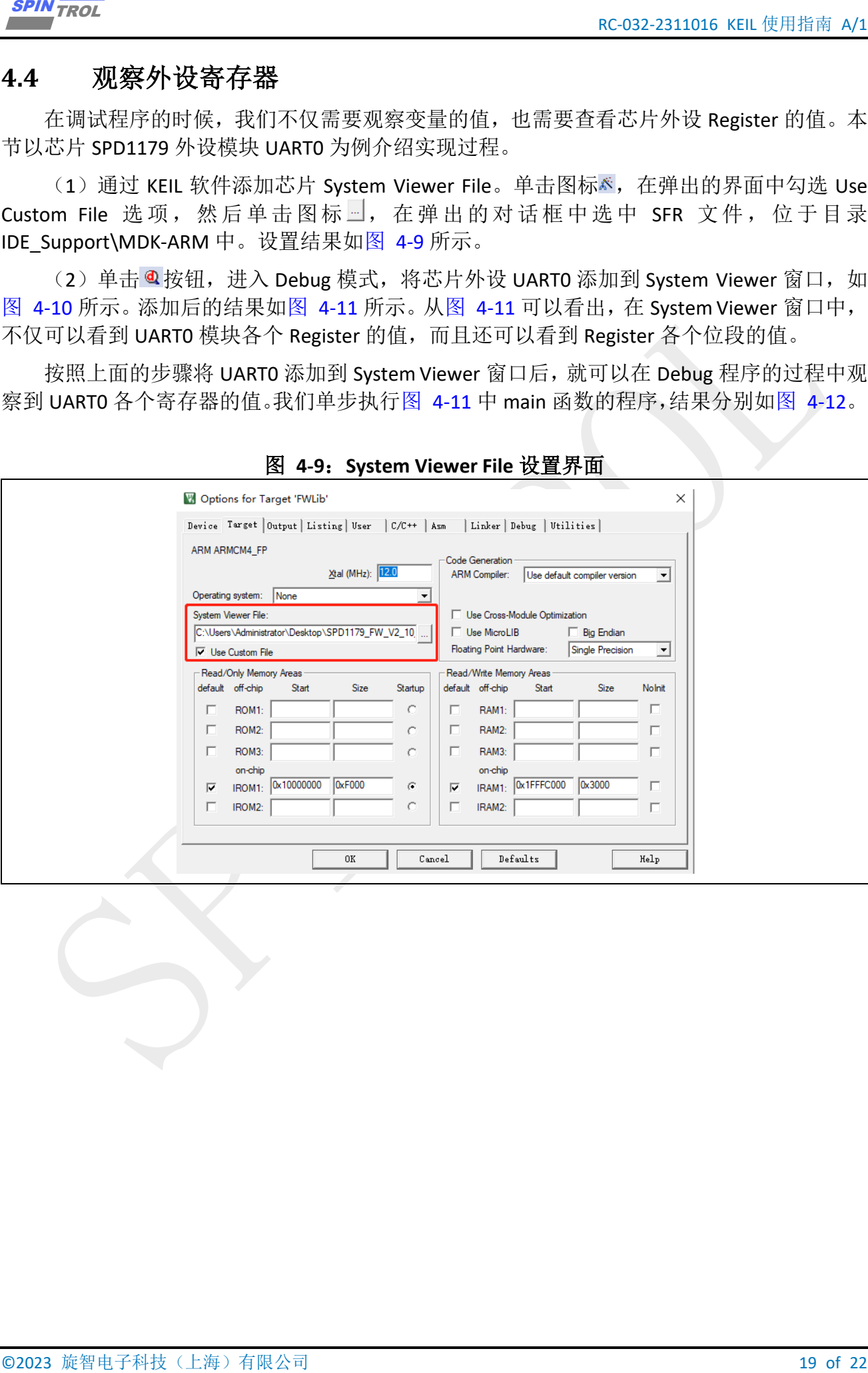

图 **4-9**:**System Viewer File** 设置界面

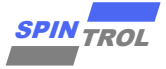

<span id="page-19-0"></span>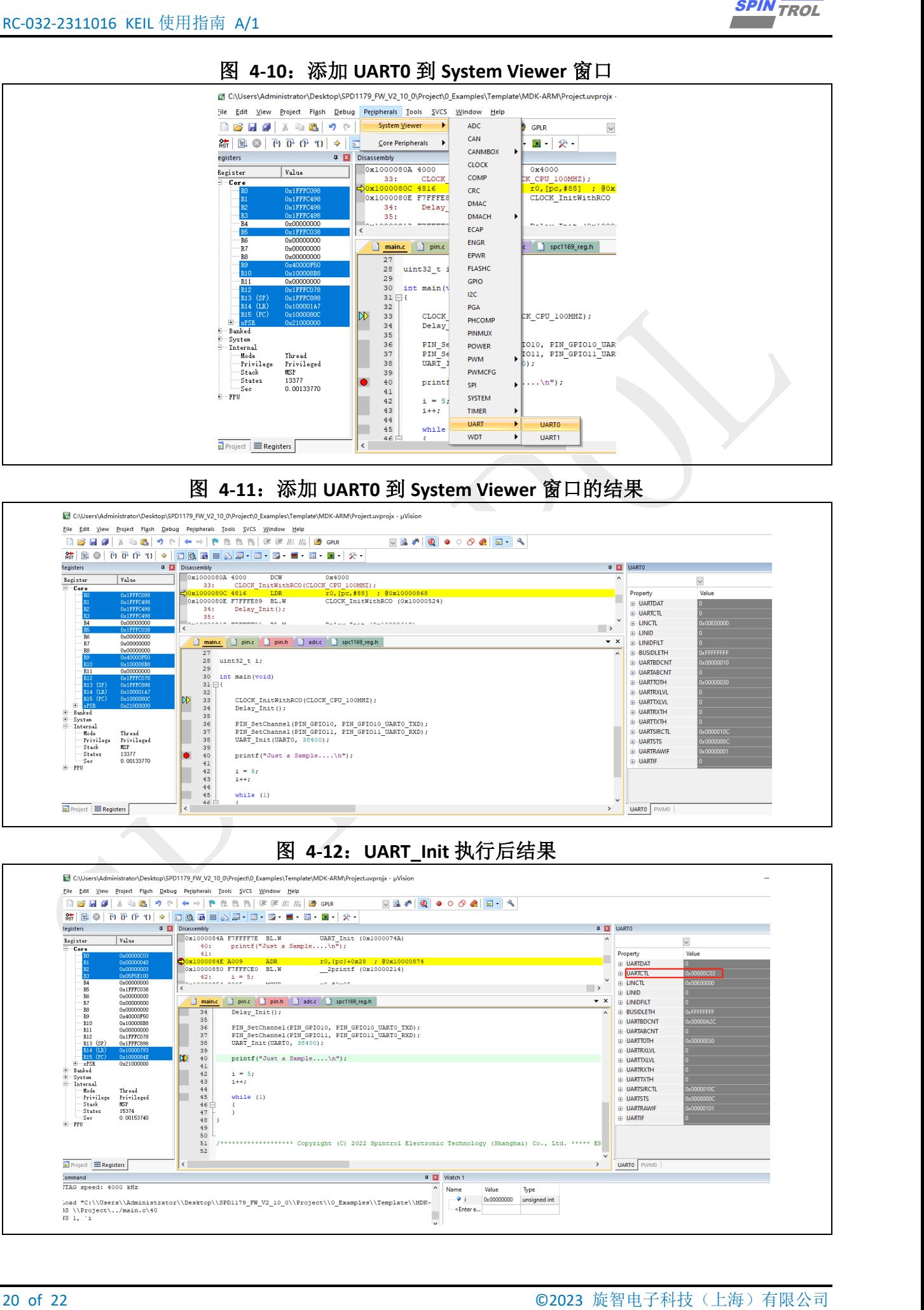

### 图 **4-10**:添加 **UART0** 到 **System Viewer** 窗口

### 图 **4-11**:添加 **UART0** 到 **System Viewer** 窗口的结果

<span id="page-19-1"></span>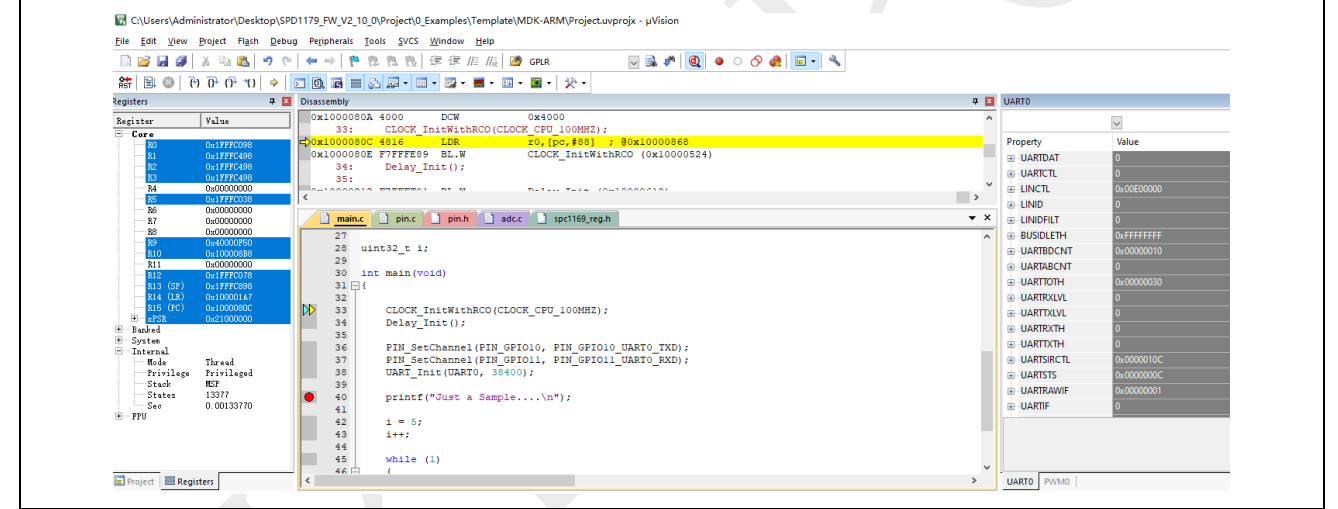

### 图 **4-12**:**UART\_Init** 执行后结果

<span id="page-19-2"></span>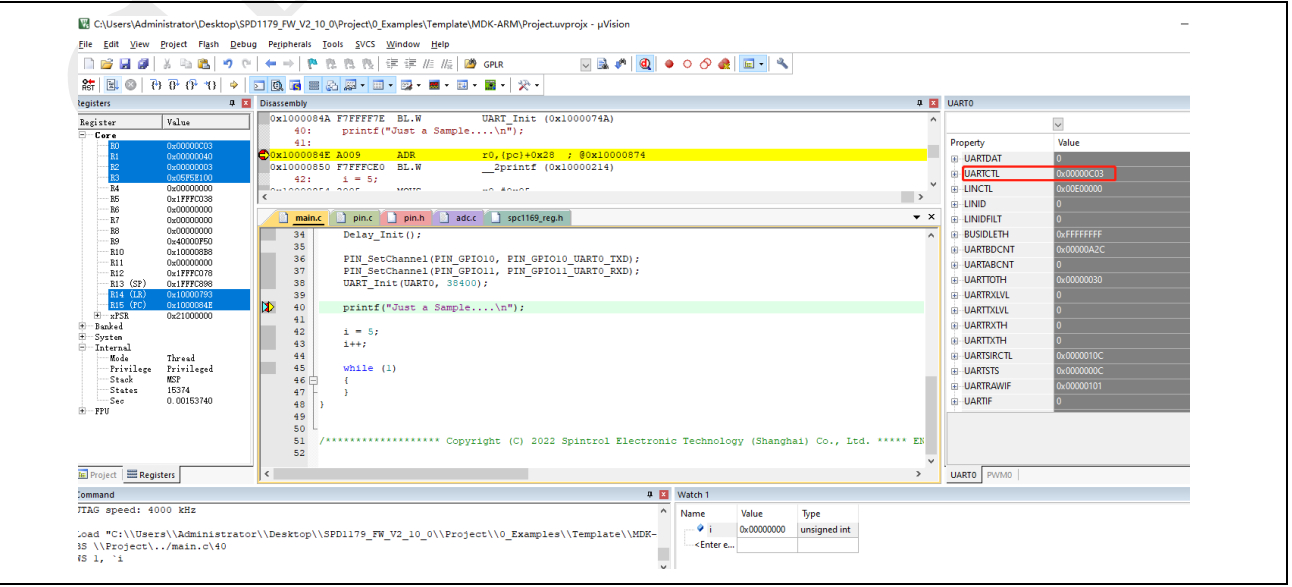

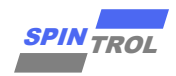

## <span id="page-20-0"></span>**4.5** 观察 **Memory**

<span id="page-20-1"></span>在调试程序的时候,也可以通过 Memory 查看外设 Register 的值, 如图 [4-13](#page-20-1) 所示。本节 以芯片 SPD1179 外设模块 UART0 为例介绍实现过程。

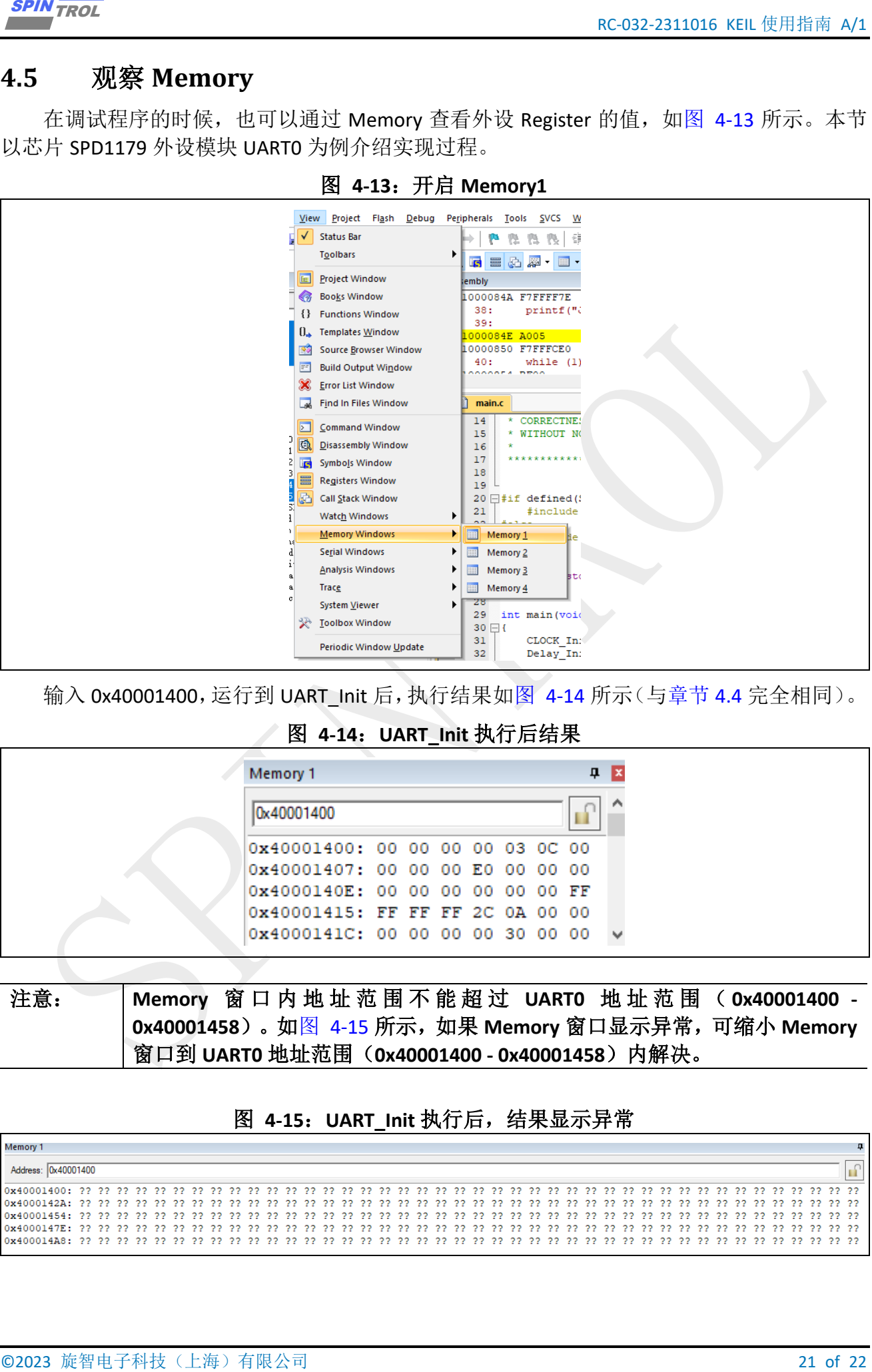

图 **4-13**:开启 **Memory1**

输入 0x40001400, 运行到 UART\_Init 后,执行结果如图 [4-14](#page-20-2) 所示(与章节 [4.4](#page-18-0) 完全相同)。

图 **4-14**:**UART\_Init** 执行后结果

<span id="page-20-2"></span>

| 0x40001400<br>0x40001400: 00 00 00 00 03 0C 00<br>0x40001407: 00 00 00 E0 00 00 00<br>0x4000140E: 00 00 00 00 00 00 FF<br>0x40001415: FF FF FF 2C 0A 00 00 | Memory 1 |  |  |  | $\mathbf{u}$   $\mathbf{x}$ |  |
|----------------------------------------------------------------------------------------------------|----------|--|--|--|-----------------------------|--|
|                                                                                                    |          |  |  |  |                             |  |
|                                                                                                    |          |  |  |  |                             |  |
|                                                                                                    |          |  |  |  |                             |  |
|                                                                                                    |          |  |  |  |                             |  |
|                                                                                                    |          |  |  |  |                             |  |
| 0x4000141C: 00 00 00 00 30 00 00                                                                                                    |          |  |  |  |                             |  |

注意: **Memory** 窗 口 内地址范围 不 能 超 过 **UART0** 地 址 范 围 ( **0x40001400 - 0x40001458**)。如图 [4-15](#page-20-3) 所示,如果 **Memory** 窗口显示异常,可缩小 **Memory** 窗口到 **UART0** 地址范围(**0x40001400 - 0x40001458**)内解决。

### 图 **4-15**:**UART\_Init** 执行后,结果显示异常

<span id="page-20-3"></span>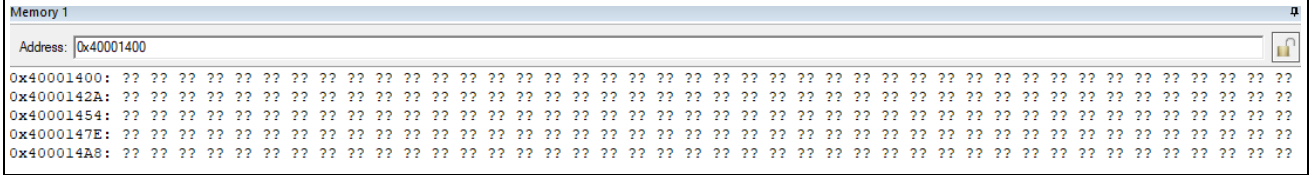

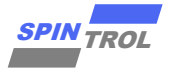

#### <span id="page-21-0"></span>代码运行到 RAM 5

可以通过以下方式将单个函数,或整个文件放到 RAM 中运行。

```
attribute ((section("RAMCODE")))
void MotorDebugBuffer RecData (struct BUFFER DEBUG T *p)
\left\{ \right.......这里省略具体内容
\rightarrowattribute ((section("RAMCODE")))
void MotorDebugBuffer Stop (struct BUFFER DEBUG T *psDBG Buffer)
\overline{1}......这里省略具体内容
```
在 sct 文件中,将单个函数,或整个文件放到 RAM 运行。

```
*** Scatter-Loading Description File generated by uVision ***
\cdotLR_IROM1 0x10000000 0x00020000 { ; load region size_region
 ER IROM1 0x10000000 0x00020000 { ; load address = execution address
 \star.0 (RESET, +First)
  *(InRoot$$Sections)
 . ANY (+RO)\rightarrowRW IRAM1 0x1FFF8000 0x8000 { ; RW data
 \star \cdot \circ (RAMCODE)
 motor math.o (+RO + RW + ZI)f clarke.o f lpf 1st.o f lpf 2nd.o f park.o pmsm foc sin cos float tbl.o
pmsm foc.o pmsm foc data.o(+RO +RW +ZI)
 spintrolmotorstateflow.o(+RO +RW +ZI)
 . ANY (+RW +ZI)\}
```